# **Gérez vos listes**

*Le menu Listes permet de gérer vos différentes listes de médias et de contacts.*

# Sommaire

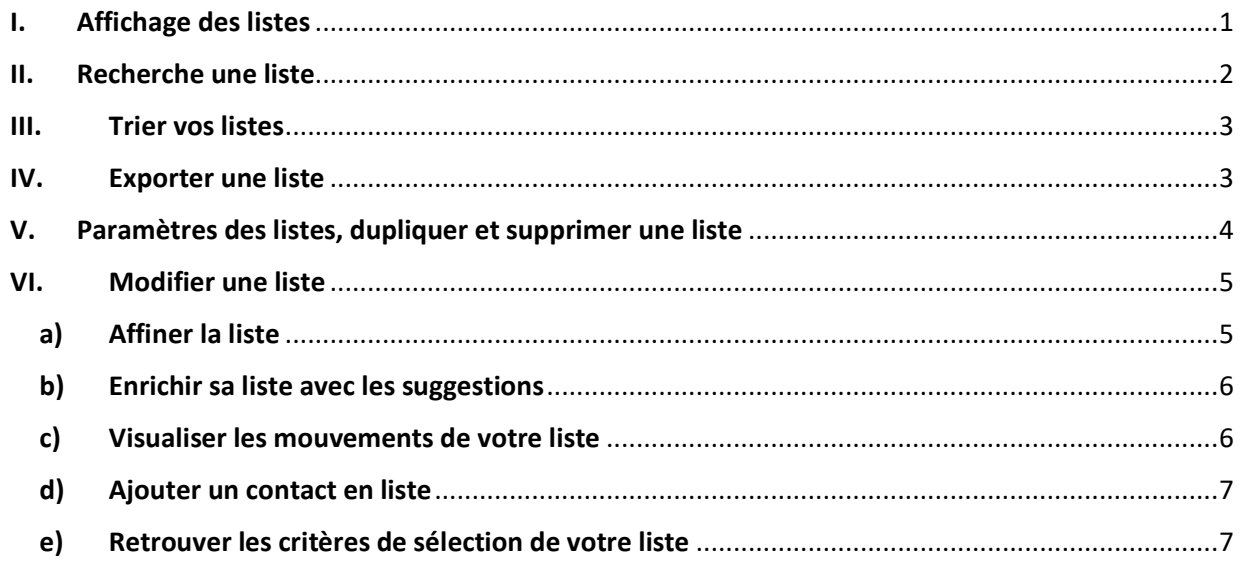

## <span id="page-0-0"></span>**I. Affichage des listes**

L'affichage des listes est positionné par défaut sur vos listes de contacts. Vous pouvez également choisir d'afficher uniquement vos listes médias en cochant « médias », d'afficher uniquement vos listes de Calendriers rédactionnels (en option) en cochant « Calendriers rédactionnels » ou afficher la totalité de vos listes de presse en cochant « toutes ».

Il est possible aussi de modifier le nombre de listes en affichage en passant de 50 à 100 ou 200 listes de presse.

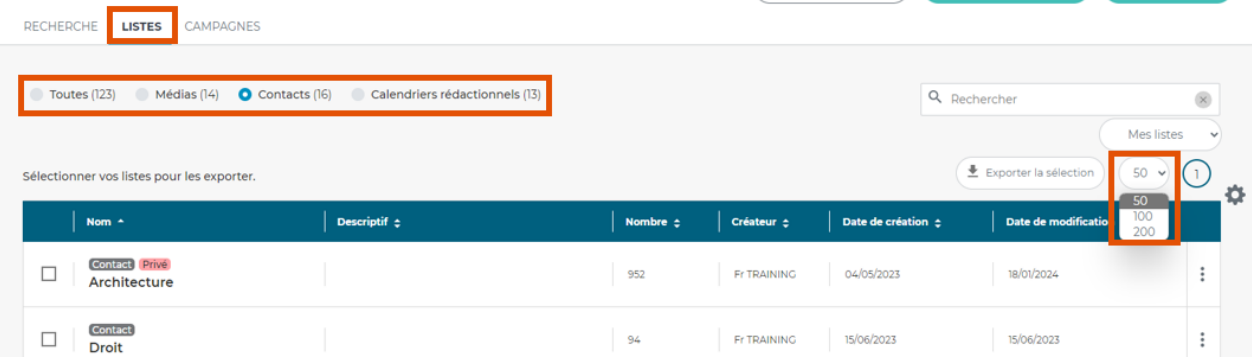

## <span id="page-1-0"></span>**II. Recherche une liste**

Pour retrouver une liste, on peut lancer une recherche sur son nom directement avec la loupe (exemple : Ardèche). Il s'agit d'une recherche en « contenant », vous retrouverez ainsi toutes les listes qui contiennent le mot saisi.

Pour repasser à l'ensemble de la liste, effacez la recherche.

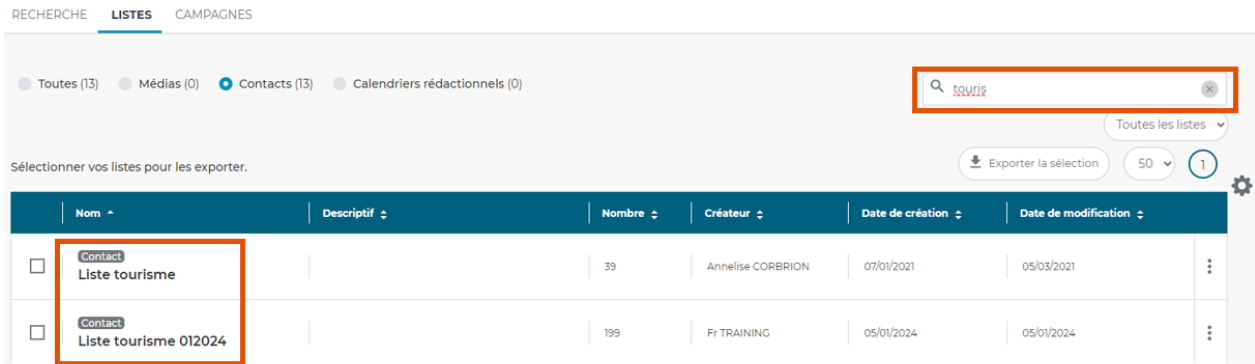

Vous pouvez également n'affichez que vos listes (celle que vous avez créées). Pour cela, cliquer sur **Mes listes**.

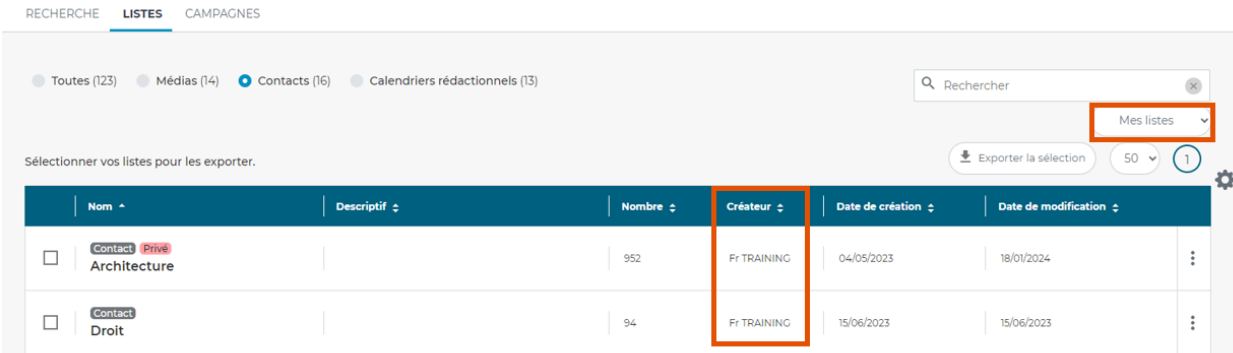

Vous pouvez également cumuler les 2 critères.

# <span id="page-2-0"></span>**III. Trier vos listes**

Par défaut, le tri des listes se fait par ordre alphabétique de nom de liste. Pour changer le tri, il suffit de cliquer sur la colonne souhaitée (exemple : Date de création)

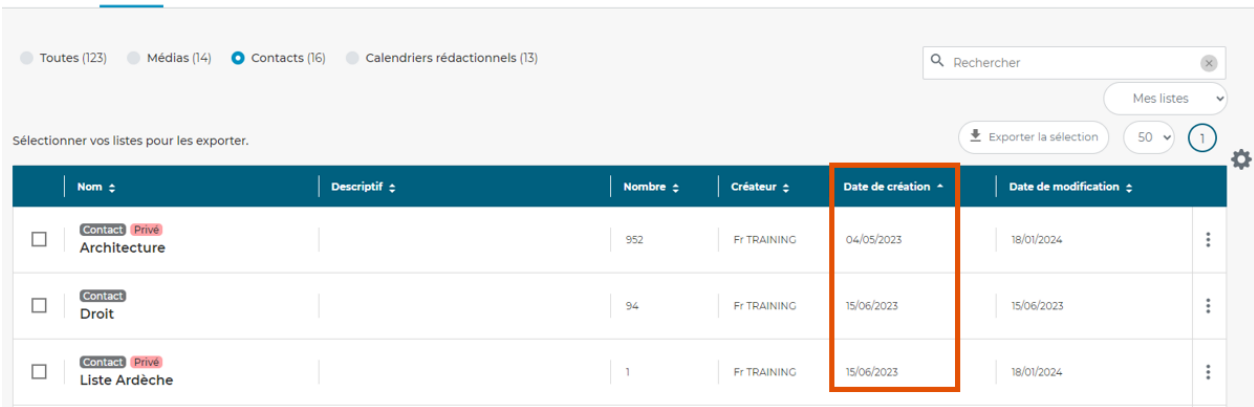

# <span id="page-2-1"></span>**IV. Exporter une liste**

Pour exporter une liste, cocher celle-ci et cliquer sur le bouton **Exporter la sélection**.

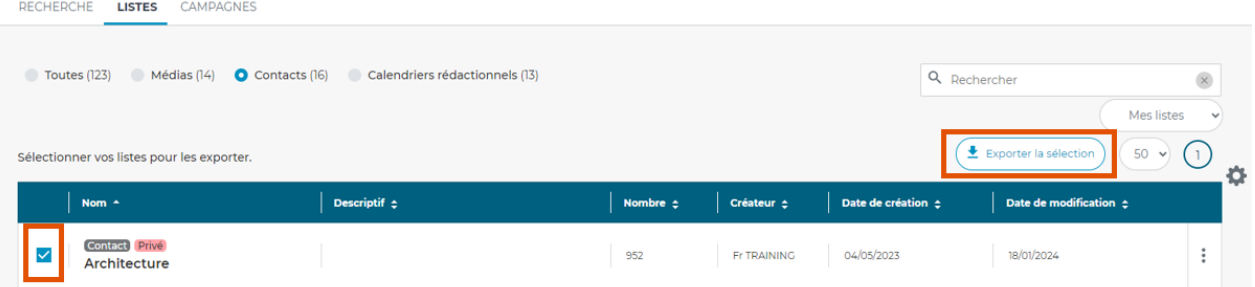

Après avoir nommé votre export, sélectionnez le format souhaité (CSV ou Excel) et cliquez sur Valider.

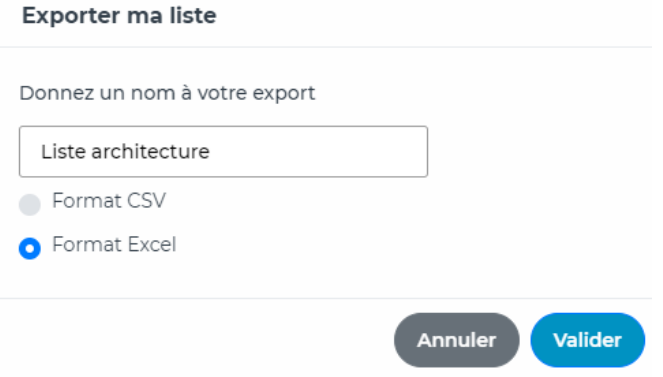

## <span id="page-3-0"></span>**V. Paramètres des listes, dupliquer et supprimer une liste**

Via les **3 petits points** de chaque liste (contacts ou médias), vous pourrez accéder à 3 fonctionnalités : Dupliquer, Paramètres et Supprimer.

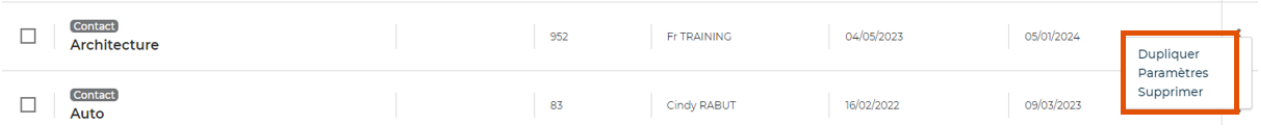

- La fonction **Dupliquer**, vous permet de dupliquer la liste en question pour en éventuellement en créer une autre.
- La fonction **Supprimer** vous permet de supprimer définitivement la liste. *Attention, toute liste supprimée sera définitivement supprimée de l'application*.
- La fonction **Paramètres** vous permets de modifier le nom de la liste, d'ajouter, de modifier ou de supprimer un descriptif et de modifier le statut de la liste.

Il existe 2 statuts pour vos listes :

- Public : vos listes seront visibles et donc modifiables par tous les utilisateurs de votre société.
- **Privé** : Les listes ne seront visibles que par le créateur de la liste. Celui-ci pourra les modifier, les supprimer ou modifier le statut pour passer la liste en public.

Pour passer du mode public (visible par tous les utilisateurs) au mode privé (visible uniquement pour le créateur de la liste) et inversement, cliquez sur les 3 petits points à droite de la liste puis sur Paramètres.

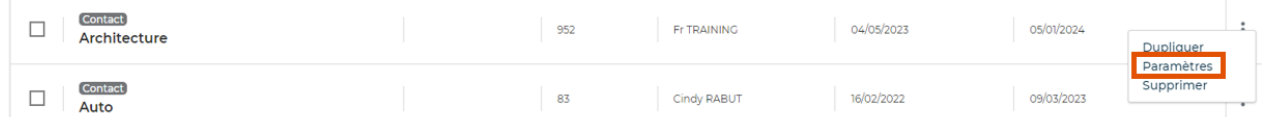

Dans la pop-up, cochez public ou privé selon votre souhait, puis cliquez sur valider.

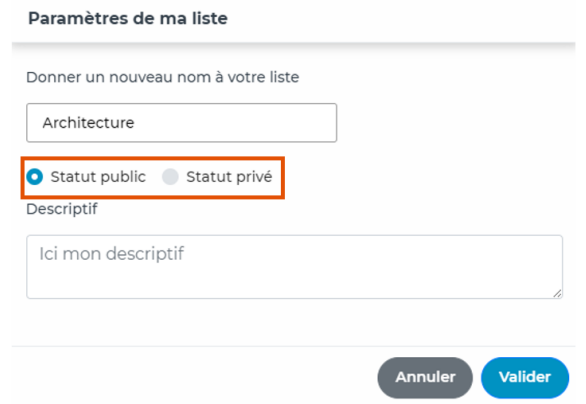

Lorsqu'une liste est en statut privé, un pictogramme apparaît au-dessus de son nom.

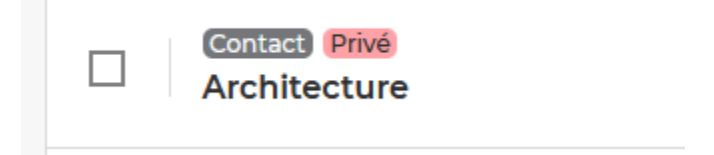

## <span id="page-4-0"></span>**VI. Modifier une liste**

### a) Affiner la liste

<span id="page-4-1"></span>Pour modifier une liste, il suffit de cliquer sur son nom pour l'ouvrir et accéder aux contacts/médias (exemple : Architecture). Vous avez ensuite la possibilité de supprimer des contacts/médias en les cochant puis en cliquant sur « **Supprimer les contacts/médias** »

← 2 contact(s) sélectionné(s), sur 917 contact(s) trouvé(s)

| Q Rechercher           |                               |                                              | $\times$                    |                                    |                                   | Relancer les critères<br>Enregistrer la liste |
|------------------------|-------------------------------|----------------------------------------------|-----------------------------|------------------------------------|-----------------------------------|-----------------------------------------------|
| $\leftarrow$ Retour    |                               |                                              |                             |                                    |                                   | $50 \sim$<br>$-19$                            |
| supprimer les contacts |                               |                                              |                             |                                    |                                   |                                               |
|                        | Monsieur Roger<br>Abecassis   | Immobilier                                   | Directeur de<br>Publication |                                    |                                   | <b>CONSULTANTS IMMOBILIER</b>                 |
|                        | Monsieur Willy<br>Aboulicam   | Immobilier<br>Jardinage<br>Maison/Décoration | Pigiste                     | Direct : willy.aboulicam@free.fr   | <b>Portable: 0679</b><br>43 06 20 | LE DAUPHINE LIBERE - Siege Social             |
|                        | Madame Anne-<br>Laure Abraham | Immobilier                                   | <b>Journaliste</b>          | Direct:<br>alabraham@leparisien.fr |                                   | LE PARISIEN - Cellule Immobilier              |

Vous trouverez également des **filtres** sur la gauche (les mêmes filtres qu'en sélection). Utilisez ces filtres pour affiner davantage votre liste.

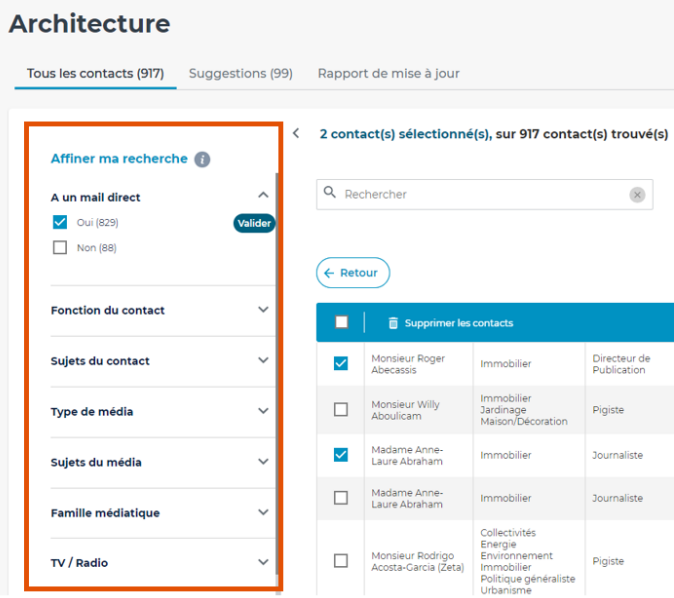

### b) Enrichir sa liste avec les suggestions

<span id="page-5-0"></span>L'application vous propose des suggestions sur les contacts et médias de vos listes. Ces suggestions se basent sur les critères de sélection utilisés lors de la création de votre liste. En cliquant sur « **Suggestions** », vous retrouverez des contacts/médias qui correspondent à ces critères et qui ne font pas encore partis de votre liste. Vous pouvez cliquer sur le nom du contact pour visualiser sa fiche ou sur le nom du média pour en savoir plus sur le média. Pour les ajouter à votre liste, cochez leur nom et cliquez sur **« Ajouter à la liste** ».

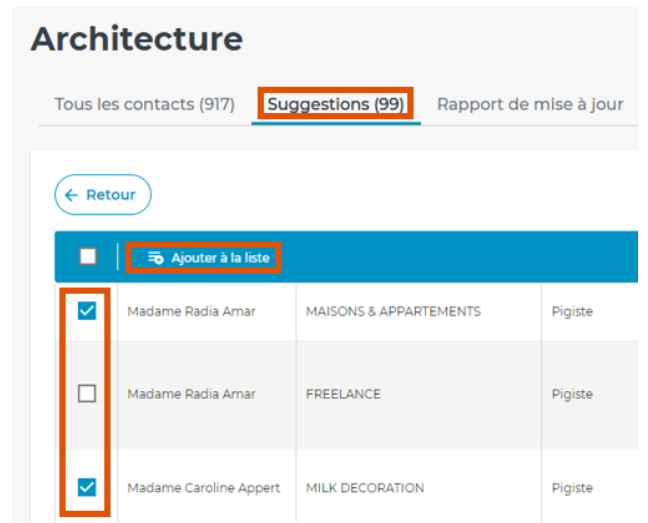

### c) Visualiser les mouvements de votre liste

<span id="page-5-1"></span>L'onglet **Rapport de mise à jour** vous permet de visualiser tous les mouvements de votre liste : suppression et modification de contact/média faites par Cision ou par un utilisateur. Vous pouvez filtrer ces informations par date, par type de mouvement ou par nom de contact/média.

#### **Architecture**

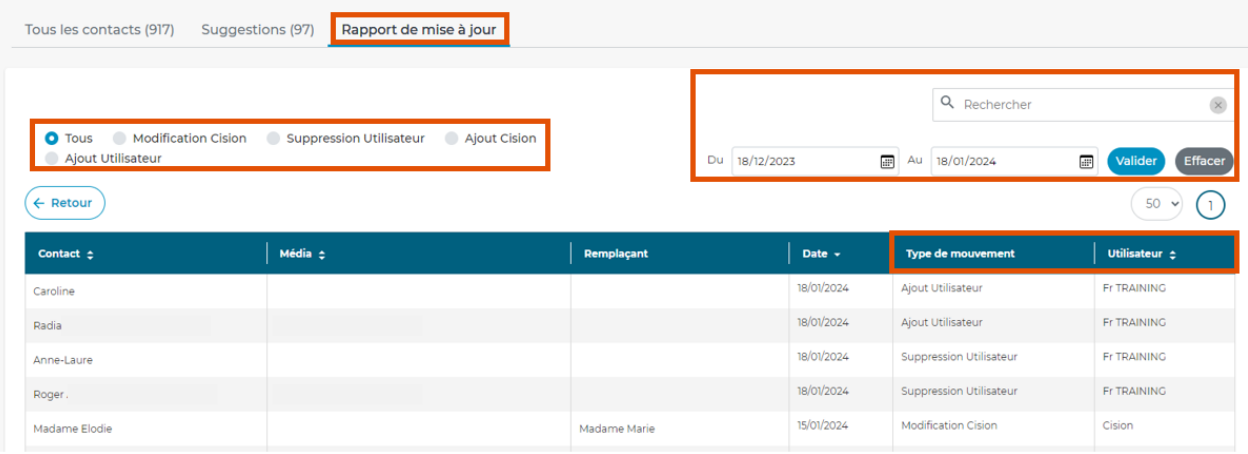

#### d) Ajouter un contact en liste

<span id="page-6-0"></span>Pour ajouter un contact en liste sans avoir besoin de retourner dans l'onglet recherche, cliquez sur le **pictogramme du bonhomme** avec le signe Plus. Tapez le nom du contact souhaité, sélectionnez sa fiche puis validez. Le contact sera automatiquement ajouté dans votre liste.

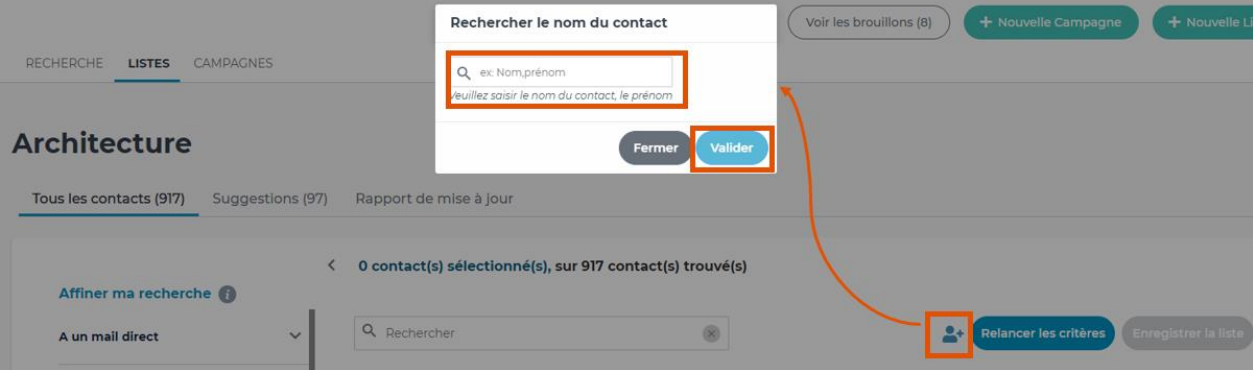

### e) Retrouver les critères de sélection de votre liste

<span id="page-6-1"></span>Le bouton **Relancer les critères** vous permets de retrouver les critères de sélection utilisés pour créer votre liste. Vous pourrez éventuellement repartir de ces critères pour créer une autre liste.

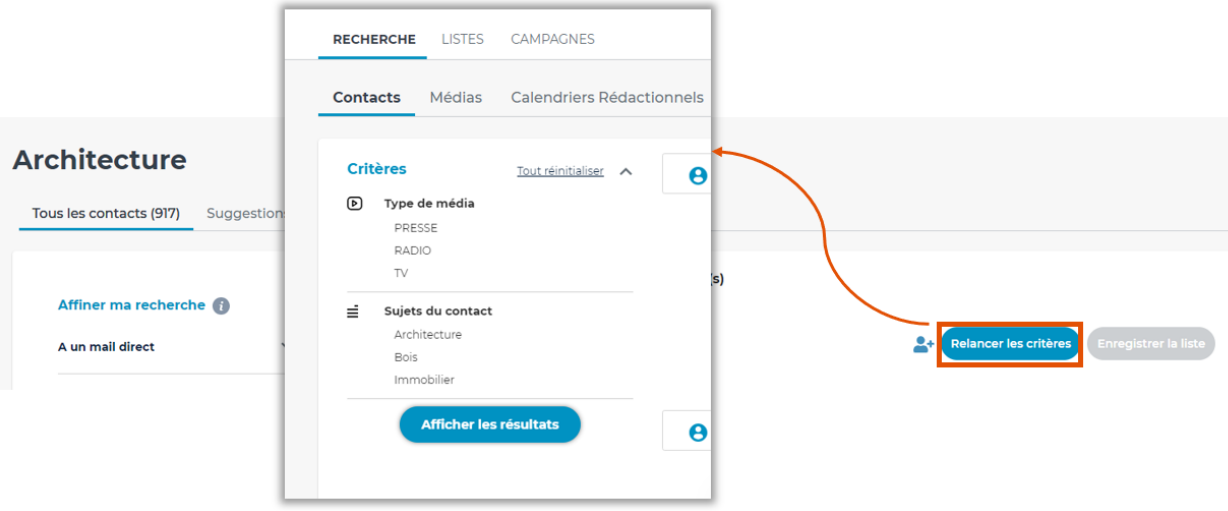

Vous ne trouvez pas la réponse à votre question ?

## Contactez notre équipe support

**Par email** : relationclient@cision.com **Par téléphone** : 01 49 25 71 00 Via le **chatbot** sur votre application *Du lundi au vendredi de 9h à 18h*

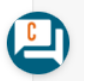